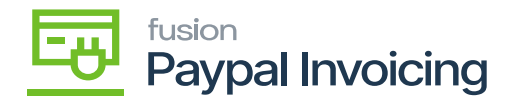

## **Steps to process PayPal Invoice on process Payments and Applications**

Navigate to the **[Sales Order]** workspace and click [**Process Invoices PayPal Payment]**.

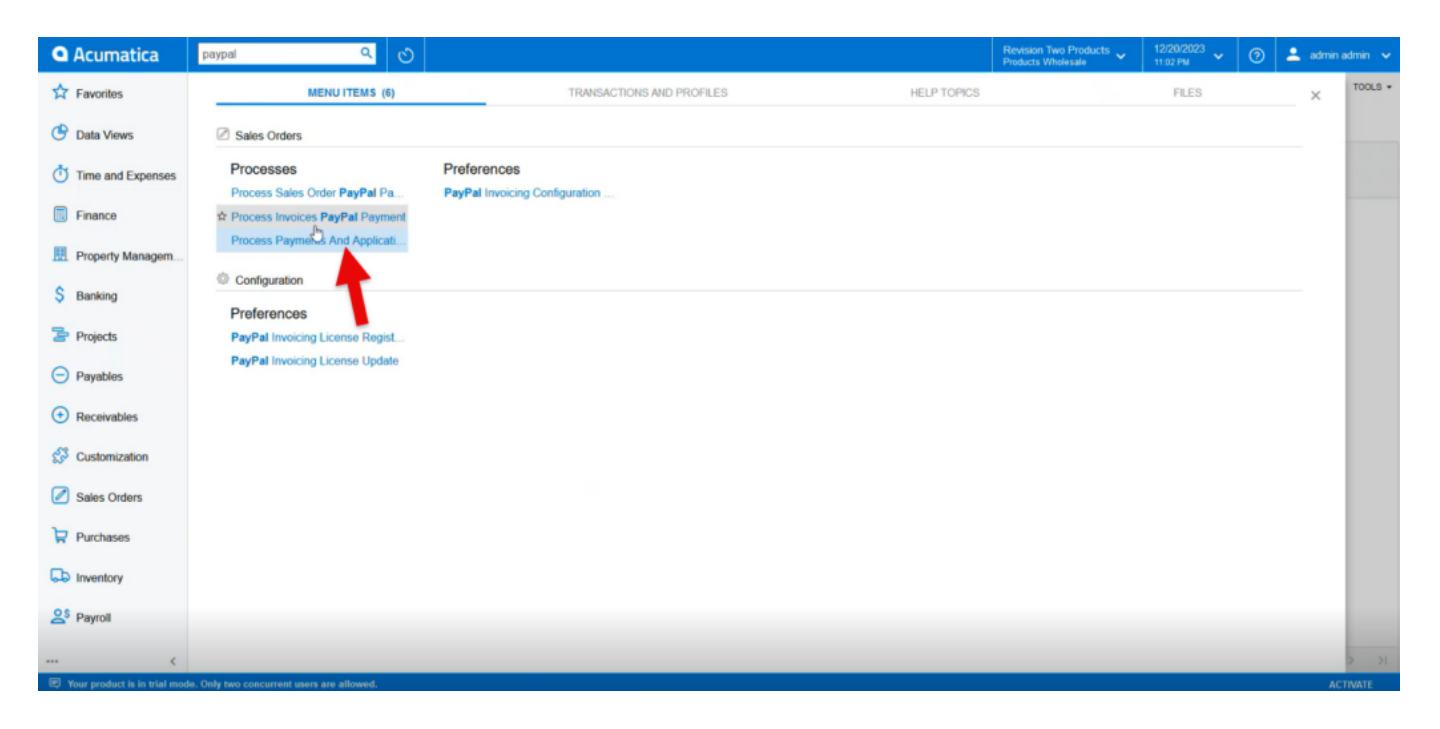

## Process Sales Order through PayPal payment

- Select [PAYPAL] as the [Payment Method ID].
- Select [PayPal Invoice Action].

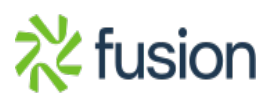

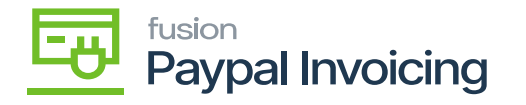

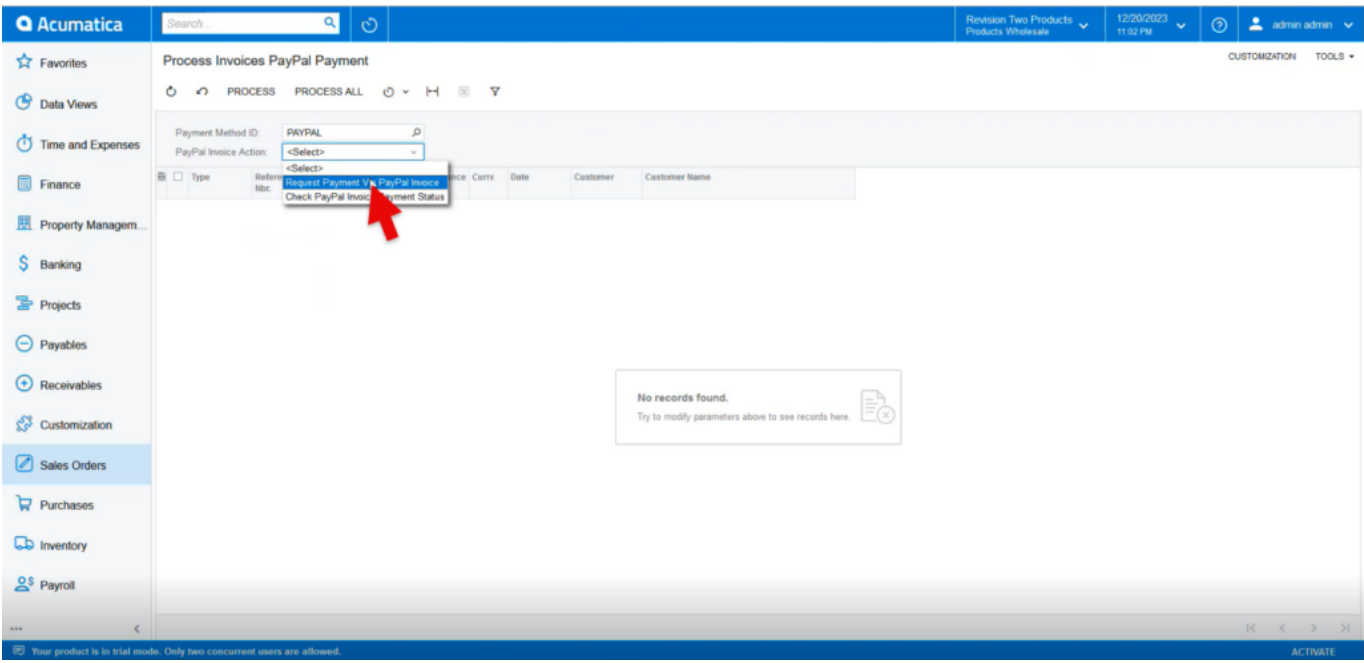

- Selecting Request Payment Via PayPal Invoice will display all open orders with PayPal as the default payment method.
- Select **[Process All]** to request payment on all listed orders. Or toggle on the boxes next to the orders that need payment requested and click Process.
- PayPal invoices will be sent to all sales orders listed.

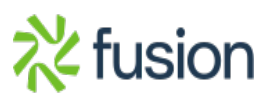

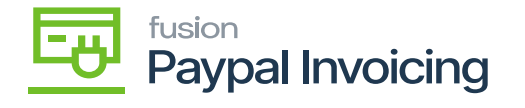

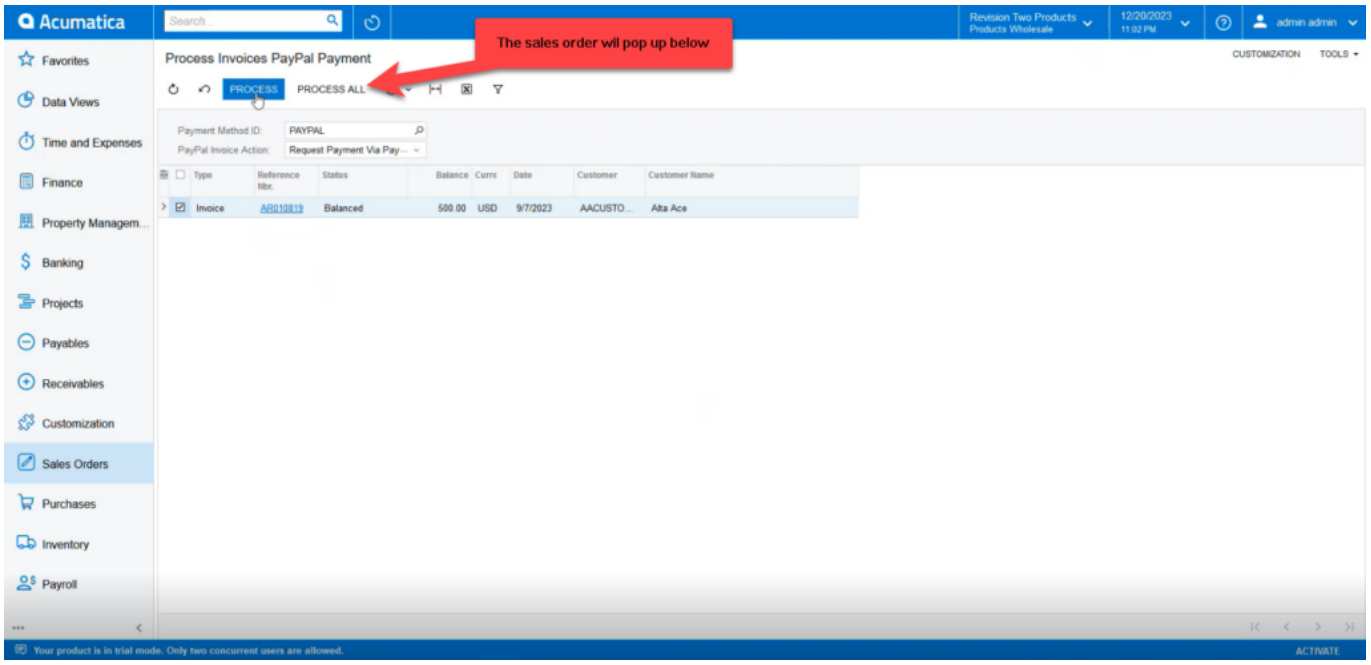

Selecting [**Check PayPal Invoice Payment Status]** will list all sales orders with current PayPal invoice requests.

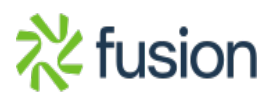

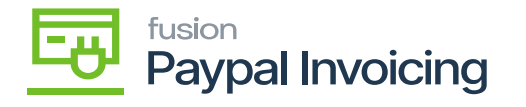

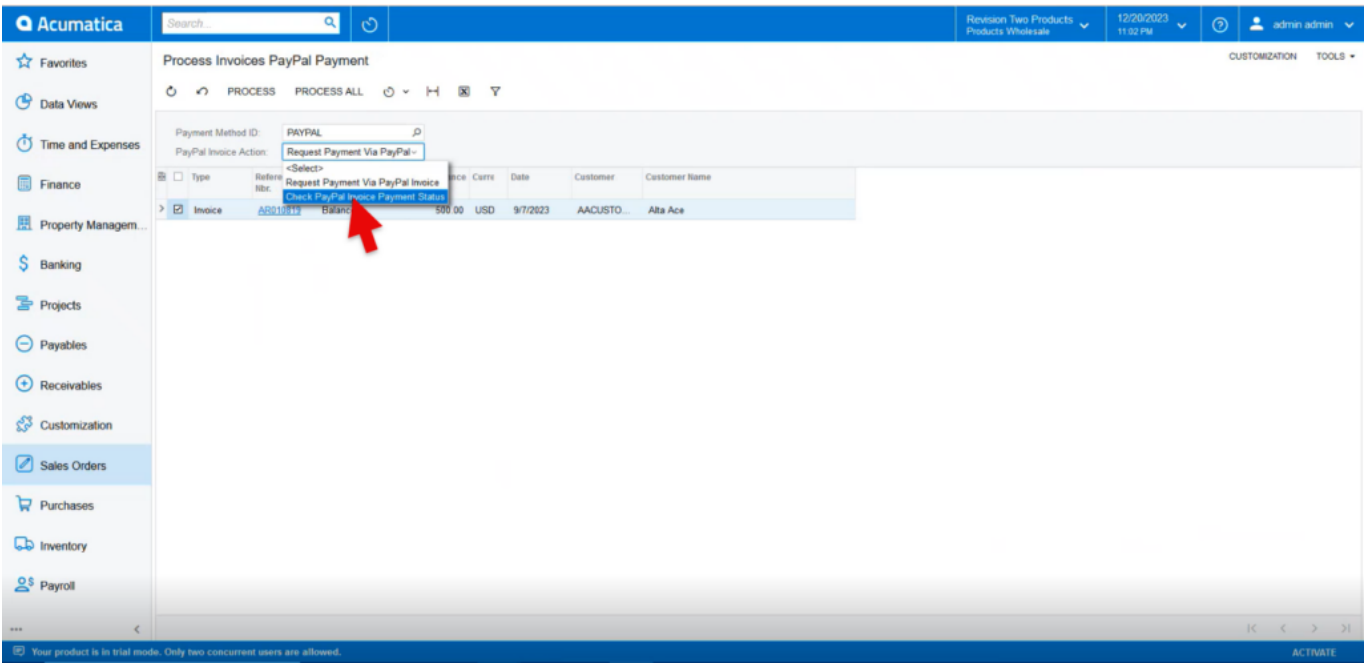

Select [**Process All]** to check the status of all orders with pending PayPal invoice requests. Or toggle on the boxes next to the specific orders to check the status and click **[Process]**

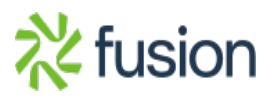

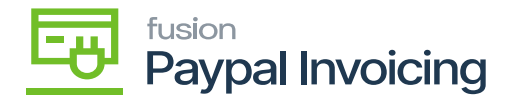

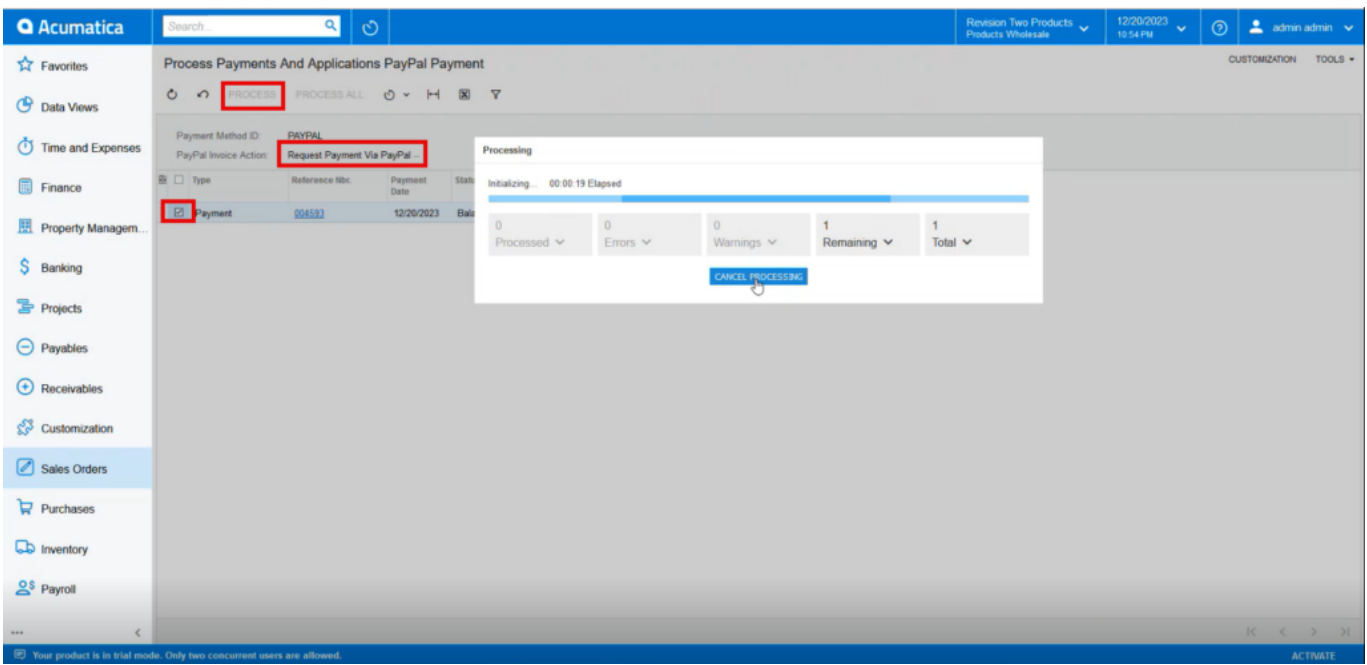

- A pop-up displaying the status check(s) results will appear.
	- **[PAID]** invoices will appear in the **[Processed]** box.
	- **[UNPAID]** invoices will appear in the **[Errors]** box.
- The requested sent invoice will be displayed on the sales order screen.
- The requested invoice will be sent to Paypal.

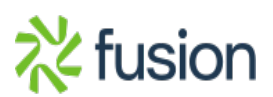

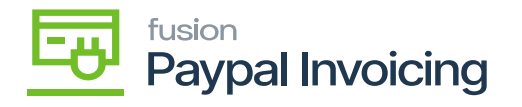

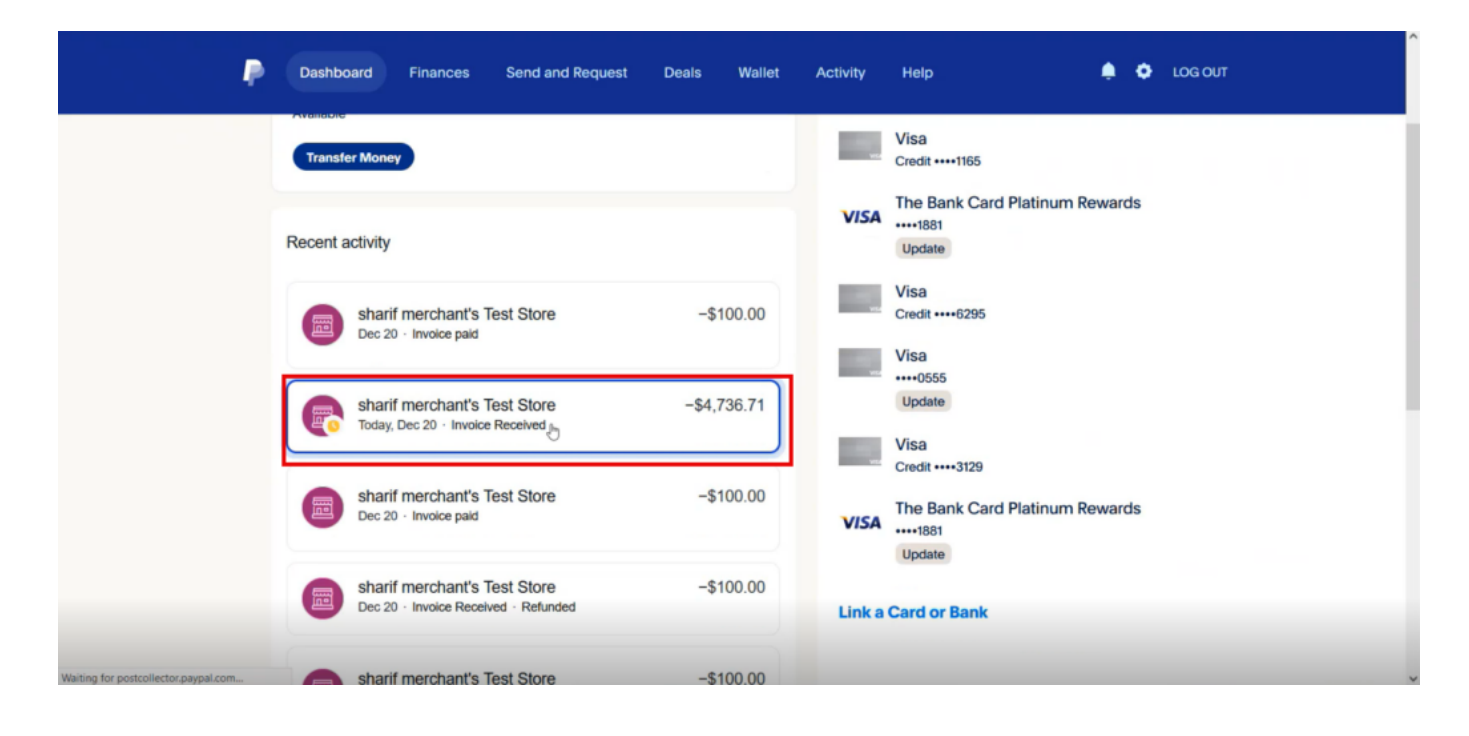

PayPal

- Select the Invoice and pay the due amount.
- Then navigate back to Process Sales Order Paypal Payment and Select **[Check Paypal Invoice Payment Status].**
- Toggle the order and click on **[Process].**
- A pop up will appear on the screen as **processing is completed.**

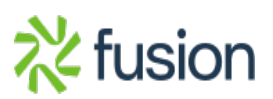

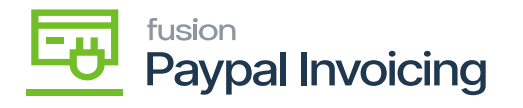

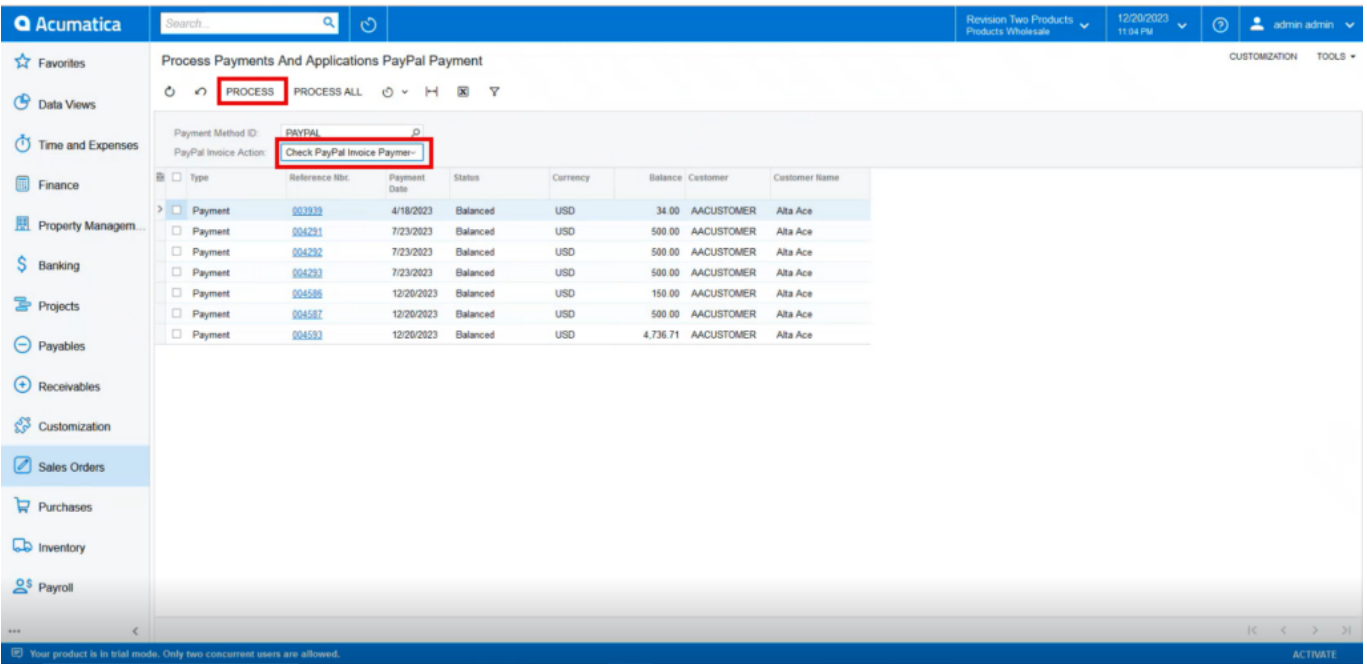

Refresh the screen then the paid invoice will appear on the sales orders screen.

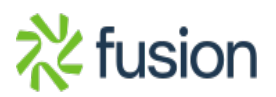